# How to Transfer Text Messages from Samsung Phone to Mac?

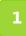

Please download and install the latest version of Tansee Android Message Transfer for Mac <u>here</u>.

Open Tansee Android Message Transfer for Mac.

| • • •                                           | Tansee Android Message Transfer 2.1.0                                                                                                    |
|-------------------------------------------------|----------------------------------------------------------------------------------------------------|
| Android                                         | How to connect Android Phone?                                                                                                    |
| No Android Device                               | Step 1: Install Tansee App on your phone from tansee.com or Galaxy Store.                                                                                                    |
| Facebook Messenger                              | Tansee.com Samsung Galaxy Store                                                                                                    |
| racebook messenger                              | Download APK using the link below or scan QR code on your phone                                                                                                    |
| Read Messenger Messages                         | https://tansee.com/get                                                                                                    |
| Tansee Backups Open Edit                        | Step 2: To connect your phone, please choose one of the following options:                                                                                                    |
| 2024-07-28.subject.tfsa                         | Option 1: WLAN Option 2: Mobile Hotspot                                                                                                    |
| Jul 28, 2024 12:18                              | 1. Connect your phone to a WLAN network.                                                                                                    |
| 2024-07-22.tfsa                                 | 2. Make sure your computer is connected to the same local network.                                                                                                    |
| 2024-07-123.facebook.tfsa<br>Jul 12, 2024 22:45 | <ol> <li>Run Tansee App on your phone, obtain 'WLAN Connection Code',<br/>enter it below and click 'Connect'.</li> <li>WLAN Connection Code:</li> </ol>                                                                                                    |
| <b>2024-02-26.2.tfsa</b><br>Feb 26, 2024 16:54  | • • • Connect                                                                                                    |
| 2024-02-26.tfsa                                 |                                                                                                    |
| ¥ Feb 26, 2024 16:52                            | VCA       U       U |
|                                                 | P Register   Options                                                                                                    |
|                                                 |                                                                                                    |

## **2** Download and install Tansee Message Transfer App from tansee.com/get (Please open this link in your Android phone's web browser)

Connect your phone to the Mac using one of the following options: **Option 1: WLAN** Please ensure that your phone and the computer are

connected to the same WLAN Network (same router).

**Option 2: Mobile Hotspot** Connect your computer's WiFi to the **Mobile Hotspot** network of your phone.

Obtain the connection code from one of the options above, input it into the Tansee program on your Mac, and click the **Connect** button.

What to do if 'Tansee Android Message Transfer' cannot connect to
 My Android device?
 My Android device?

O  $\frac{\mbox{What to do if the USB tethering or Mobile hotspot option is greyed}{\mbox{out on Android?}}$ 

| 12:40 米 0 日 - 白 米 化 ~ 51 97%                                                                                                    |
|----------------------------------------------------------------------------------------------------|
| Waiting for a connection from the Tansee<br>Program on your computer.                                                                                                    |
| Wifi Connection Code:<br>873(640,69)(.594<br>ip: 192.168.31.95                                                                                                    |
| Windows 🏾 🀇 Mac                                                                                                    |
| How to connect to the Tansee program on a Mac?                                                                                                    |
| Image: Control of the control of the control of t |
| 100 00 00 00 00                                                                                                    |
| Step 1. Please install and open 'Tansee Android<br>Message Transfer' on your Mac.<br>Download link: https://tansee.com/mac                                                                                                    |
|                                                                                                    |

Option 1: Obtain WLAN Connection Code from Tansee App

| 12:40 × 0 •                                                                                                    |                                                                                                    |       |
|----------------------------------------------------------------------------------------------------|----------------------------------------------------------------------------------------------------|-------|
|                                                                                                    | connection from the Tansee<br>our computer.                                                                                                    |       |
|                                                                                                    | Connection Code:<br>23649.363.048<br>ip:192.168.182.22                                                                                                    | 1     |
|                                                                                                    | Windows di Mac                                                                                                    |       |
|                                                                                                    | Not selection of the set of the set of the s | None- |
| Step 1. Please install and open 'Tansee Android<br>Message Tansfe' on your Mac.<br>Download Ink. https://dansee.com/mac |                                                                                                    |       |
|                                                                                                    |                                                                                                    |       |

**Tips:** Tansee can automatcally detect and connect your Android phone if your phone and the computer are connected to the same WIFI Network.

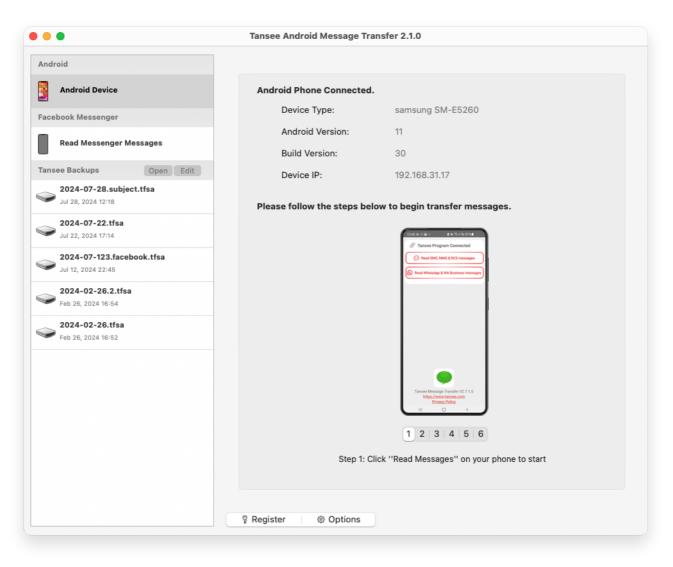

#### **3** Read messages:

While your android phone is connected to your Mac, please click 'Read SMS, MMS & RCS messages' on your Android Phone.

Or click 'Read WhatsApp messages & WA Business messages'.

⊖ <u>How to Transfer Whatsapp Messages from Android Phone to Mac?</u>

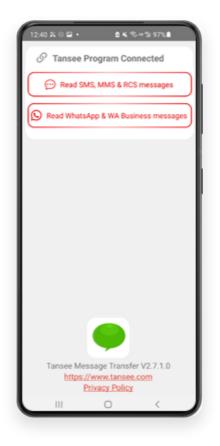

#### 4 Grant permissions to Tansee App and set Tansee Message Transfer as your default SMS app.

Note: 'Set as default SMS App' is requied to read all messages. Once the reading is done, you will receive a prompt to set it back.

| Please set Tansee Message Transfe<br>as Default SMS app.     Set as Default SMS APP                                                | r  |
|----------------------------------------------------------------------------------------------------|----|
| Set as Default SMS APP                                                                                                    |    |
|                                                                                                    |    |
|                                                                                                    |    |
| Note: 'Set as default SMS App' is required to re<br>messages. Once sending messages is done, y<br>receive a prompt to set it back. |    |
|                                                                                                    |    |
|                                                                                                    |    |
|                                                                                                    |    |
|                                                                                                    |    |
| •                                                                                                    |    |
| Set Tansee Message Transfer as yo<br>default SMS app?                                                                              | ur |
| Messages                                                                                                    | 0  |
| Current default                                                                                                    | 0  |
| Tansee Message Transfer                                                                                                    |    |
| <ul> <li>This app will be allowed to send you<br/>Notifications, and will be given access</li> </ul>                               | ۲  |
| to your Camera, Contacts, Files,<br>Microphone, Phone, and SMS                                                                     |    |
| Cancel Set as default                                                                                                    |    |
|                                                                                                    |    |

Choose messages, and click 'Send Messages To Computer'.

**Note:** Please keep android screen on while transferring data.

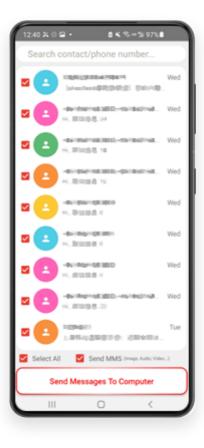

6 Tansee program will display all messages.

| • •                                             | Tansee Android Message Tra            | ansfer 2.1.0                   |
|-------------------------------------------------|---------------------------------------|--------------------------------|
| Android                                         |                                       |                                |
| Android Device                                  | Android Phone Connected               |                                |
| Facebook Messenger                              | Device Type:                          | samsung SM-E5260               |
|                                                 | Android Version:                      | 11                             |
| Read Messenger Messages                         | Build Version:                        | 30                             |
| Tansee Backups Open Edit                        | Device IP:                            | 192.168.31.17                  |
| Superior 2024-07-28.subject.tfsa                |                                       |                                |
| 2024-07-22.tfsa                                 | Rece                                  | iving messages from phone: 97% |
| Jul 22, 2024 17:14                              |                                       |                                |
| 2024-07-123.facebook.tfsa<br>Jul 12, 2024 22:45 |                                       |                                |
| 2024-02-26.2.tfsa<br>Feb 26, 2024 16:54         |                                       |                                |
| <b>2024-02-26.tfsa</b><br>Feb 26, 2024 16:52    |                                       |                                |
|                                                 |                                       |                                |
|                                                 |                                       |                                |
|                                                 |                                       |                                |
|                                                 |                                       |                                |
|                                                 |                                       |                                |
|                                                 |                                       |                                |
|                                                 |                                       |                                |
|                                                 | 🖇 Register 🛛 🐵 Options                |                                |
|                                                 | · · · · · · · · · · · · · · · · · · · |                                |

### Loading Messages

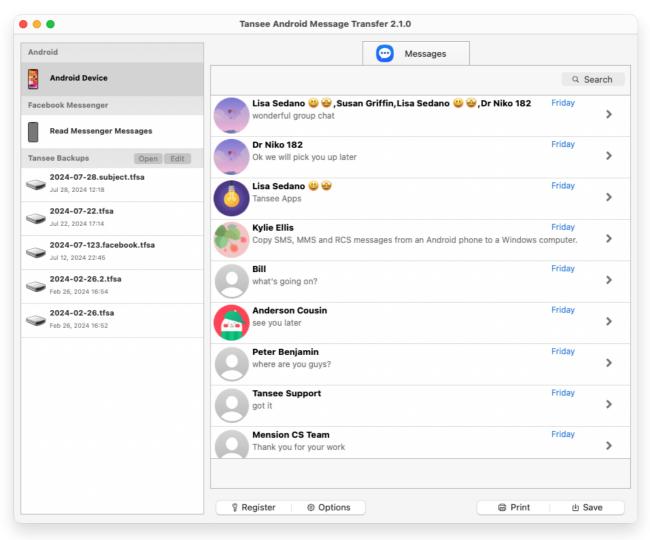

Messages Loaded

Click the button labeled 'Save' located at the bottom of the screen. Choose Backup type. Click 'Save'.

| •                                                                                                    | Tansee Android Message Transfer 2.1.0 |
|----------------------------------------------------------------------------------------------------|---------------------------------------|
| ndroid                                                                                                    | e Messages                            |
| Android Device                                                                                                    | K Message                             |
|                                                                                                    | Tansee Android Message Transfer       |
|                                                                                                    | Step 1         Step 2         Step 3  |
| First Step: Select backup Ty<br>Save to TFSA (.tfsa)<br>Save to TEXT (*.txt)<br>Save to PDF (*.pdf)<br>Advanced options:<br>Ignore MMS (Ignore | e<br>ages & Videos)                   |
|                                                                                                    |                                       |
|                                                                                                    | Next                                  |
|                                                                                                    |                                       |
|                                                                                                    | ♀ Register   ◎ Options                |

Backup to TFSA file

|                                                                                                    | Tansee Android Message Transfer 2.1.0                                                 |
|----------------------------------------------------------------------------------------------------|---------------------------------------------------------------------------------------|
| ndroid                                                                                                    | e Messages                                                                            |
| Android Device                                                                                                    | Kessage                                                                               |
| • • •                                                                                                    | Tansee Android Message Transfer                                                       |
|                                                                                                    | Step 1         Step 2         Step 3                                                  |
| First Step: Select backup<br>Save to TFSA (.tfsa)<br>Save to TEXT (*txt)<br>Save to PDF (*.pdf)<br>Advanced options:<br>Ignore MMS (Ignor<br>Add Tansee Logo<br>Text Font Size<br>Small | Type<br>re Images & Videos)<br>(Display Tansee logo on PDF file)<br>Normal Big Bigger |
| Save to 🛛 Single Fi                                                                                                    | le   Multi-files by Year  Multi-files by Month                                        |
|                                                                                                    |                                                                                       |
|                                                                                                    |                                                                                       |
|                                                                                                    | Next                                                                                  |
|                                                                                                    |                                                                                       |
|                                                                                                    |                                                                                       |

#### Backup to PDF file

<sup>8</sup> Click 'Print' button. Click 'Start Print'. Print messages exactly as they appear on your Android Phone.

| Android Device Message  Message  Message  Message  Key 1 Step 2 Step 3  First Step: Select backup Type  D b i i                                                                                                    | •           |                         | Tansee Android Message Transfer 2.1.0 |  |
|----------------------------------------------------------------------------------------------------|-------------|-------------------------|---------------------------------------|--|
| Comparison of the stage of the stage of | ndroid      |                         | Messages                              |  |
| Step 1       Step 2       Step 3         First Step: Select backup Type       •         • Print       •         Advanced options:       •         • Ignore MMS (Ignore Images & Videos)       •         • Add Tansee Logo (Display Tansee logo)       •         Text Font Size       •                                                                                                    | Android Dev | ce                      | Kessage                               |  |
| First Step: Select backup Type         ● Print         Advanced options:         □ Ignore MMS (Ignore Images & Videos)         ✓ Add Tansee Logo (Display Tansee logo)         Text Font Size                                                                                                    |             |                         | Tansee Android Message Transfer       |  |
| Inst Step: Select Dackup Type Image Step: Select Dackup Type Advanced options:   Ignore MMS (Ignore Images & Videos)   Ignore MMS (Ignore Images & Videos)   Image Add Tansee Logo (Display Tansee logo)   Text Font Size Image Add Tansee Logo                                                                                                    |             |                         | Step 1         Step 2         Step 3  |  |
| □ Ignore MMS (Ignore Images & Videos)<br>✓ Add Tansee Logo (Display Tansee logo)<br>Text Font Size                                                                                                    | ۲           |                         |                                       |  |
| Text Font Size                                                                                                    | 0           | gnore MMS (Ignore Image |                                       |  |
|                                                                                                    |             | Font Size               |                                       |  |
|                                                                                                    |             |                         | Register     Options          Print   |  |

Print Messages with Date and Time

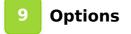

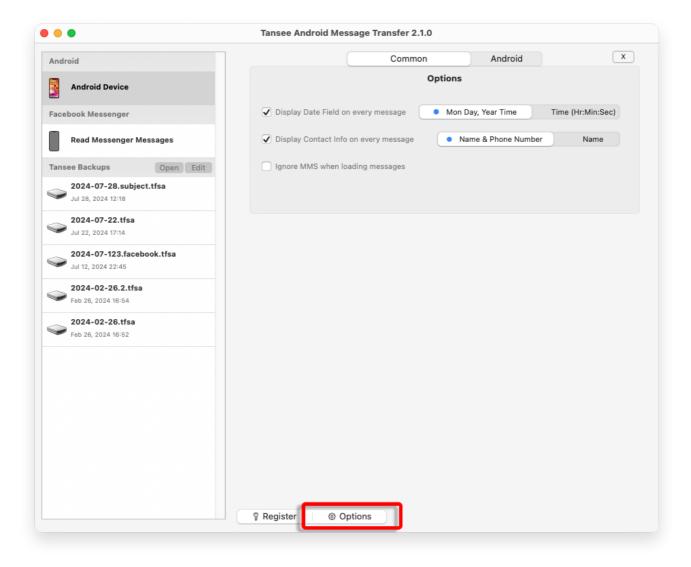

10 Click Register button and put in your license code to get full version.

|                                                        | Tansee Android Message Transfer 2.1.0  |
|--------------------------------------------------------|----------------------------------------|
| Android                                                | x                                      |
| Android Device                                         | Purchase License Code                  |
| Facebook Messenger                                     | Buy 1 Year License Buy 3 Years License |
| Read Messenger Messages                                | The rate: easier usy to pay            |
| Tansee Backups Open Edit                               | Active License Code                    |
| 2024-07-28.subject.tfsa<br>Jul 28, 2024 12:18          | Email Active                           |
| <b>2024-07-22.tfsa</b><br>Jul 22, 2024 17:14           |                                        |
| <b>2024-07-123.facebook.tfsa</b><br>Jul 12, 2024 22:45 |                                        |
| <b>2024-02-26.2.tfsa</b><br>Feb 26, 2024 16:54         |                                        |
| <b>2024-02-26.tfsa</b><br>Feb 26, 2024 16:52           |                                        |
|                                                        |                                        |
|                                                        |                                        |
|                                                        |                                        |
|                                                        |                                        |
|                                                        |                                        |
|                                                        | 🖇 Register 🔰 🐵 Options                 |

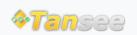

© 2006-2024 Tansee, Inc

Home Support Privacy Policy

Affiliate Contact Us